**بسمه تعالی راهنمای ثبت نام دانشجویان مهمان دوره تابستان سال 1399**

دانشجویانی که قصد دارند یک یا چند واحد درسی را به عنوان مهمان تابستان در دانشگاه صنعتی خواجه نصیرالدین طوسی اخذ نمایند، برابر مقررات و در بازه زمانی تعیین شده میتوانند طبق مراحل ذیل، برای اخذ درس اقدام نمایند. توصیه میشود پیش از اقدام به ثبت نام، مدارک مورد نیاز تهیه گردد تا در حین ثبتنام مشکلی بوجود نیاید. **الزم به توضیح است، این راهنما جهت ثبت نام و انتخاب واحد دانشجویان مهمان از سایر دانشگاه ها تنظیم شده است، لذا دانشجویان دانشگاه صنعتی خواجه نصیرالدین طوسی برای ثبت نام در ترم تابستان نیازی به دنبال کردن این راهنما نخواهند داشت و می بایست طبق روال ترم های عادی، به منوی ثبت نام اصلی در سیستم گلستان مراجعه نمایند.**

> **مدارک مورد نیاز:** -1 اسکن یک قطعه عکس 4×3 با فرمت JPG -2 اسکن فرم معرفی نامه دانشگاه مبداء)حداکثر 250 کیلو بایت( با فرمت JPG -3 کارت بانکی عضو شبکه شتاب جهت پرداخت الکترونیکی

> > **مراحل ثبت نام:**

**-1** از طریق مرورگر Explorer Internet به صفحه اصلی سیستم آموزشی گلستان به آدرس [ir.ac.kntu.golestan://https](https://golestan.kntu.ac.ir/) وارد شوید و بر روی دکمه "**ورود به سیستم"** کلیک نمائید. )شکل1(

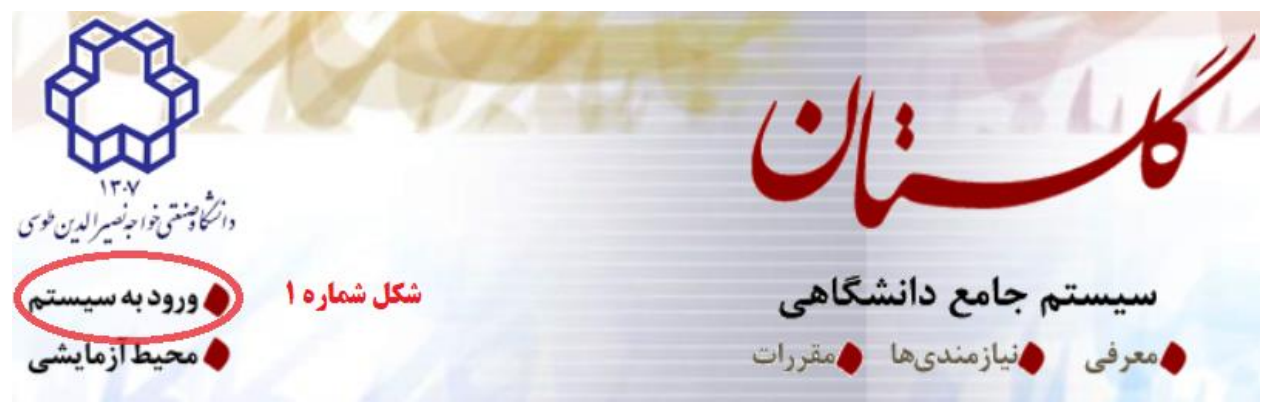

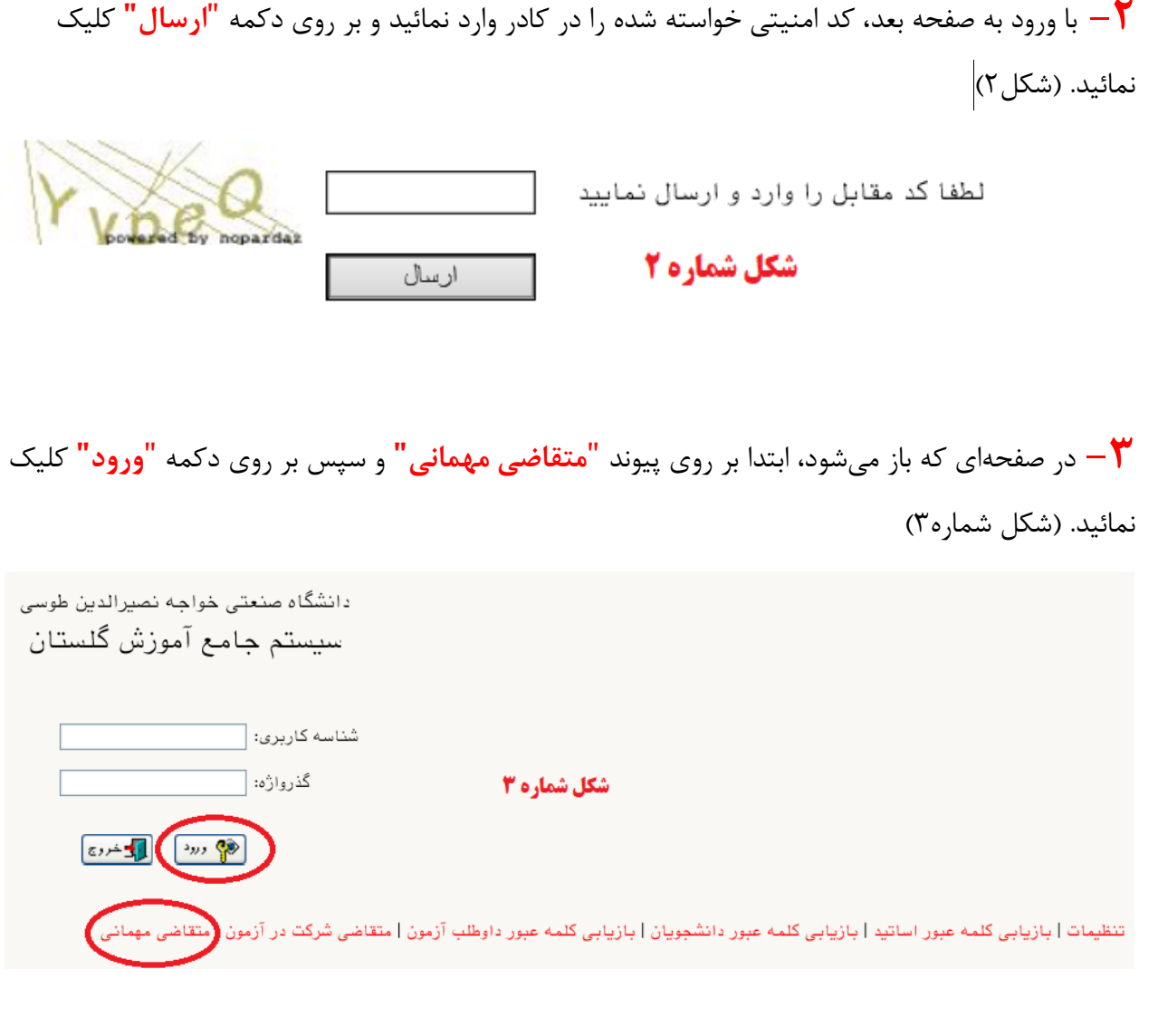

**-4** پس از ورود به صفحه جدید، به گزینهی "دانشجو" <sup>←</sup> "پذیرش مهمان" <sup>←</sup> "ثبت مشخصات اولیه دانشجویان متقاضی مهمان در این دانشگاه" وارد شوید. )شکل 4(

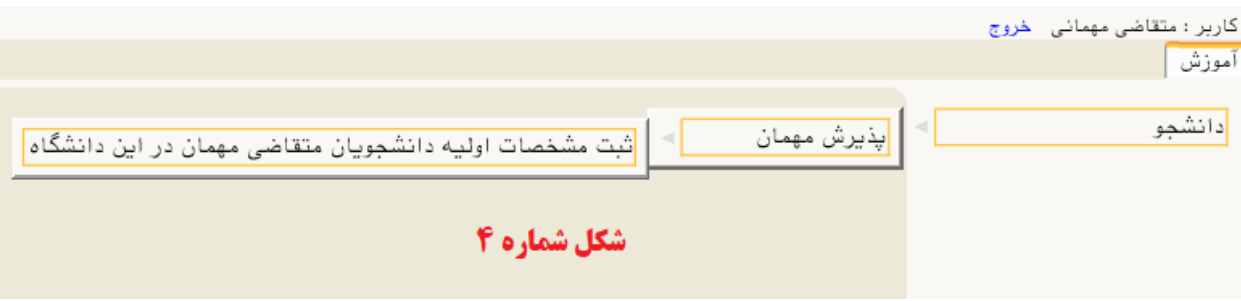

**-5** در صفحه باز شده، اطالعات خواسته شده را با دقت تکمیل نموده و بر روی گزینه "ثبت موقت مشخصات متقاضی" کلیک نمایید. در صورتی که اطالعات درخواستی را درست تکمیل کرده باشید پیغام "ثبت با موفقیت انجام شد" را مالحظه خواهید کرد، در غیراینصورت نسبت به برطرف نمودن خطا اقدام نموده و مجداً گزینه"ثبت موقت مشخصات متقاضی" را کلیک نمایید. در ادامه جهت تکمیل مراحل بعد، گزینه "خروج" را از باالی صفحه انتخاب و از سیستم خارج شوید. الزم به توضیح است که دانشجویان غیرایرانی، در قسمت شماره شناسنامه و کد ملی، شماره گذرنامه خود را وارد نمایند. )شکل شماره 5(

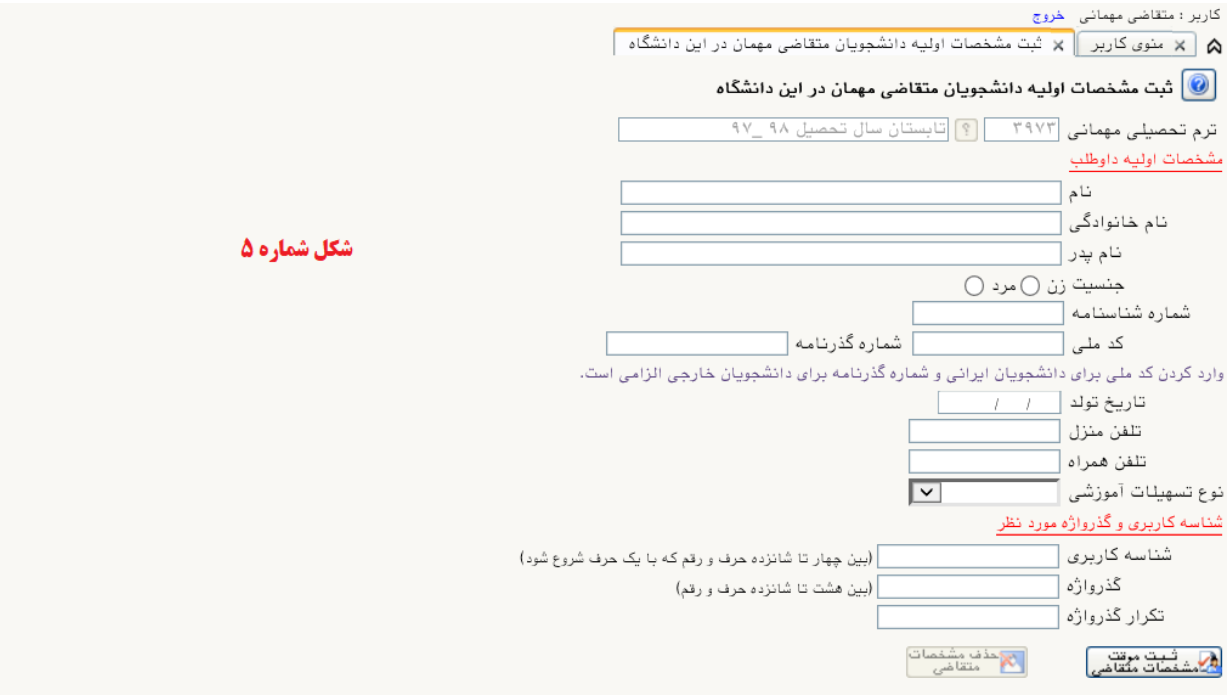

پس از تکمیل این فرم و ثبت اطلاعات با کلیک گزینه "ثبت موقت مشخصات متقاضی" ، شماره پرونده بطور اتوماتیک به متقاضی اختصاص می یابد. شماره پرونده

## <mark>توضيحات مهم</mark>

۱ - با تکمیل این فرم فقط مشخصات اولیه و شناسه کاربری و گذرواژه و شماره پرونده هر متقاضی ثبت شده و برای ادامه عملیات لازم است، متقاضی با استفاده از شناسه کاربری و گذرواژه خود وارد سامانه گلستان شده و نسبت به ادامه و تکمیل اطلاعات خواسته شده اقدام نماید. ۲ – شناسه کاربری، گذرواژه و شماره پرونده برای انجام عملیات بعدی بسیار مهم بوده و لازم است، اولا به دقت یادداشت شده و ثانیا در دسترس دیگران قرار داده نشود.

**-6** در این مرحله برای ورود مجدد به سیستم آموزشی گلستان، از شناسه کاربری و گذرواژهای که در مرحله قیل تعریف کردهاید استفاده و گزینه ورود را انتخاب نمائید. (شکل شماره ۶)

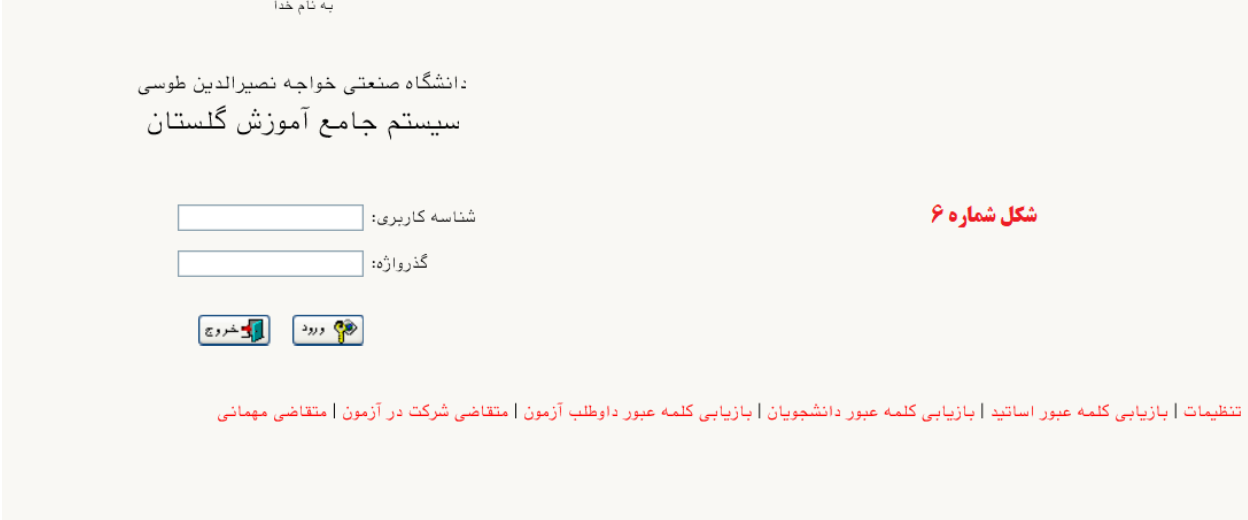

**-7** پس از ورود به سیستم، با دنبال کردن مسیر، "دانشجو" <sup>←</sup> "پذیرش مهمان" <sup>←</sup> "پذیرش غیر حضوری دانشجویان متقاضی مهمان در این دانشگاه"، نسبت به تکمیل ادامه ثبت نام خود اقدام نمائید. (شکل شماره ۷)

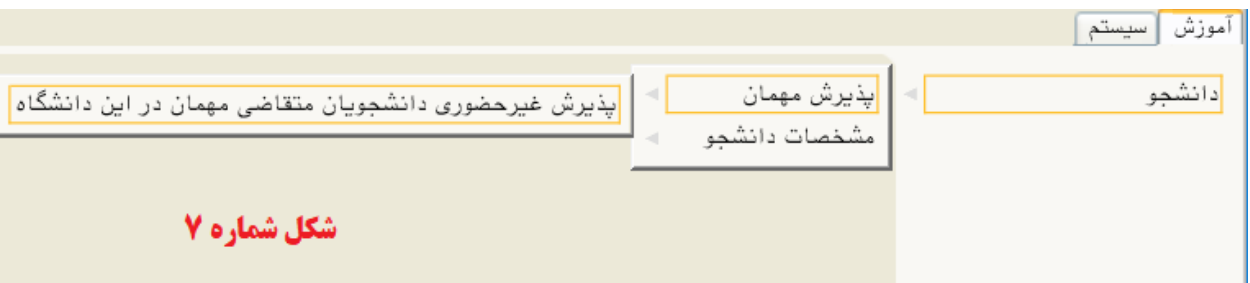

**-8** در ادامه جهت تکمیل و تائید اطالعات خود، مرحله یک را از روی صفحه باز شده انتخاب نمائید. )شکل

شماره ۸)

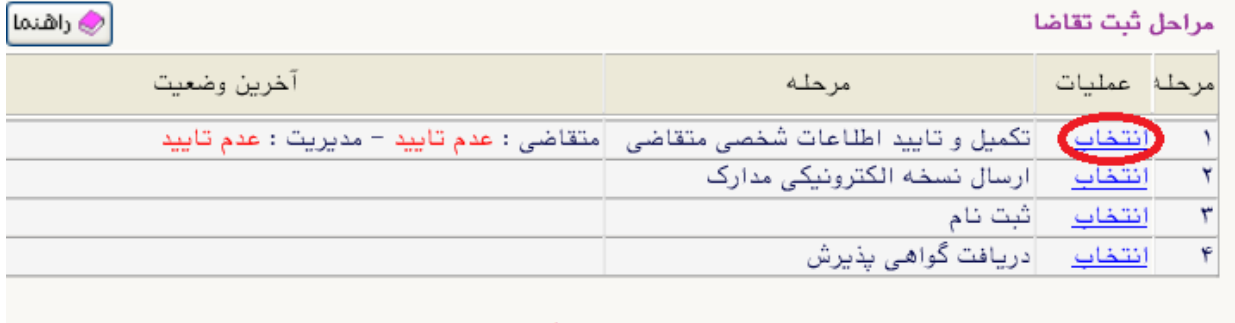

شکل شماره ۸

**-9** در صفحه جدید، پس از تکمیل اطالعات، گزینه "وضعیت تائید متقاضی" را در انتهای صفحه در حالت "اطالعات وارده را تائید می نمایم" قرار داده و "اعمال تغییرات" نمائید. )شکل شماره 9(

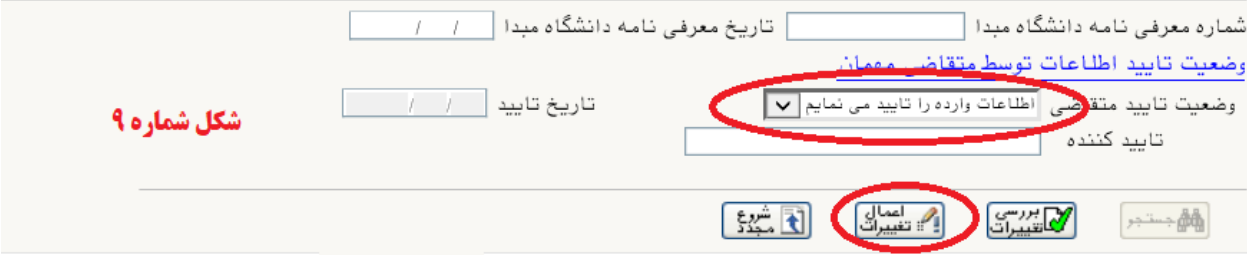

**-10** در ادامه با دنبال کردن مسیر، "دانشجو" <sup>←</sup> "پذیرش مهمان" <sup>←</sup> "پذیرش غیر حضوری دانشجویان متقاضی مهمان در این دانشگاه"، و انتخاب مرحله ۲، نسبت به ارسال نسخه الکترونیکی فرم معرفی دروس که از دانشگاه مبداء اخذ شده اقدام شود. الزم به توضیح است حجم فایل ارسالی نباید از 250 کیلو بایت بیشتر باشد. )شکل شماره 10(

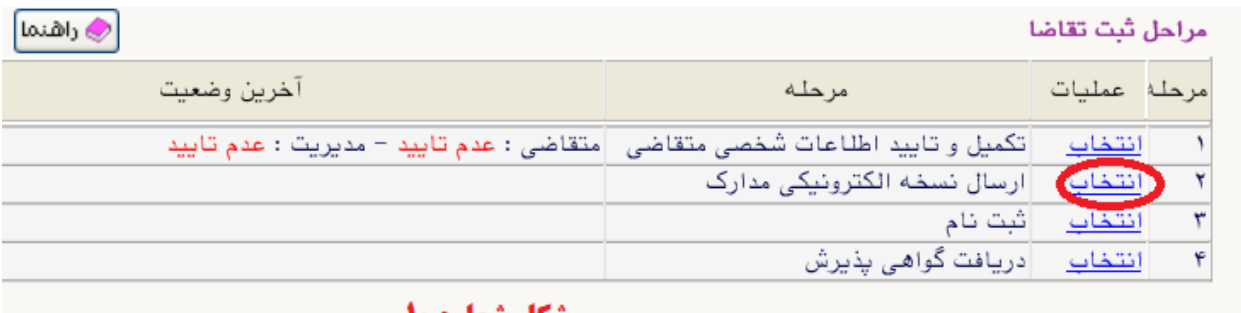

**-11** پس از این مرحله، ادامه روند ثبت نام، منوط به تائید مدیریت میباشد. لذا در این مرحله نیاز به هیچ گونه تماس یا مراجعه ای به دانشگاه نمی باشد و تائید مدیریت حداکثر تا پایان ساعت اداری روز کاری بعد، در صورت صحت مدارک بارگذاری شده انجام خواهد شد.

**-12** پس از تائید ثبت نام توسط مدیریت، در مرحله بعد، با دنبال کردن مسیر، "دانشجو" <sup>←</sup> "پذیرش مهمان" ← "پذیرش غیر حضوری دانشجویان متقاضی مهمان در این دانشگاه"، و انتخاب مرحله ،3 نسبت به ثبت نام و اخذ واحد اقدام نمائید. در انتخاب واحد، به تداخل دروس و سقف 6 واحد حتماً توجه شود. الزم به توضیح است، مسئولیت انتخاب دروس مغایر با فرم مهمانی بر عهده دانشجو خواهد بود. (شکل شماره ۱۱)

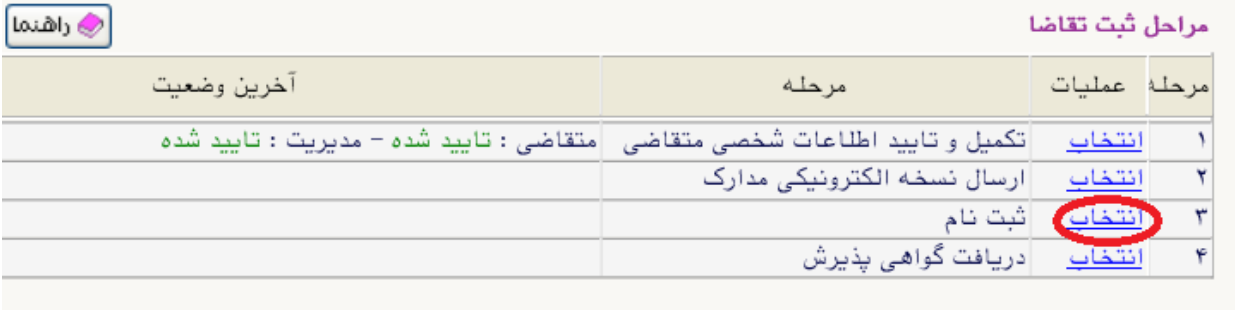

شکل شماره ۱۱

## **-13** در مرحله ثبت نام اصلی، دروس درخواستی خود را انتخاب نموده و اعمال تغییرات نمائید.)شکل شماره

 $(15)$ 

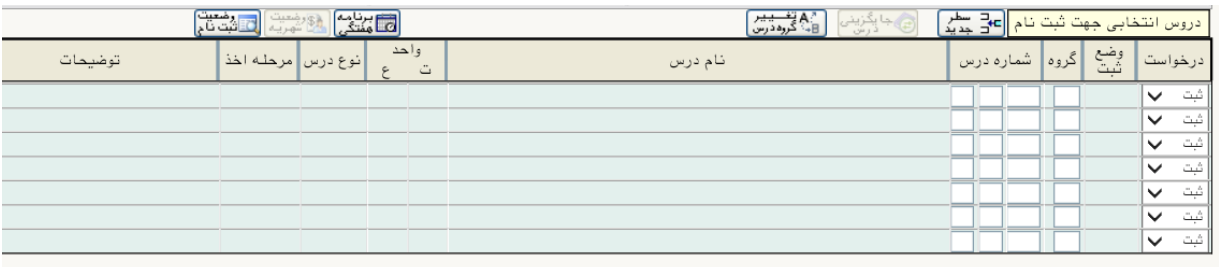

جهت انتخاب درس برای ثبت نام، شماره و گروه درس را در جدول بالا وارد نمایید یا گروه مورد نظر خود را از جدول پایین انتخاب کنید. جهت مشاهده .<br>برنامه سایر دروس ارائه شده بر روی گزینه <mark>(کُل درس</mark> و سایر گروه های درسی جدول پایین، بر روی علـامت … در ستون گروه های درس کلیک نمایید.

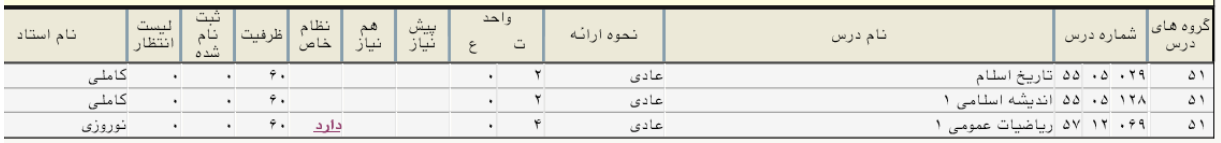

## شکل شماره ۱۲

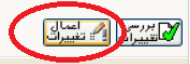

**-14** پس از انتخاب واحد، نسبت به پرداخت الکترونیکی شهریه اقدام نمائید، **در غیر اینصورت کلیه دروس** 

**انتخابی حذف شده و مسولیت آن به عهده دانشجو خواهد بود**. )شکل شماره 13(

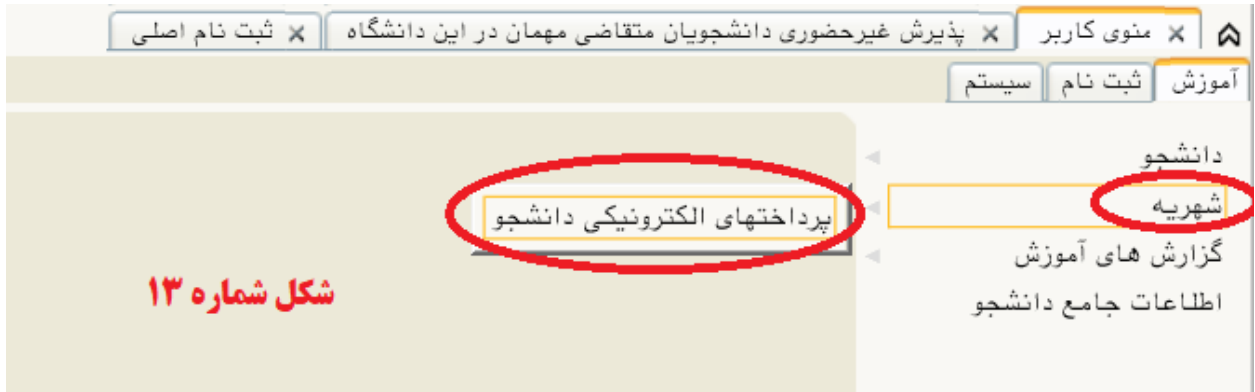

**-15** در پایان، پس از واریز الکترونیکی شهریه، با دنبال کردن مسیر، "دانشجو" <sup>←</sup> "پذیرش مهمان" <sup>←</sup> "پذیرش غیر حضوری دانشجویان متقاضی مهمان در این دانشگاه"، و انتخاب مرحله ۴، نسبت به دریافت گواهی پذیرش و نگهداری آن نزد خویش تا پایان دوره اقدام نمائید. )شکل شماره 14(

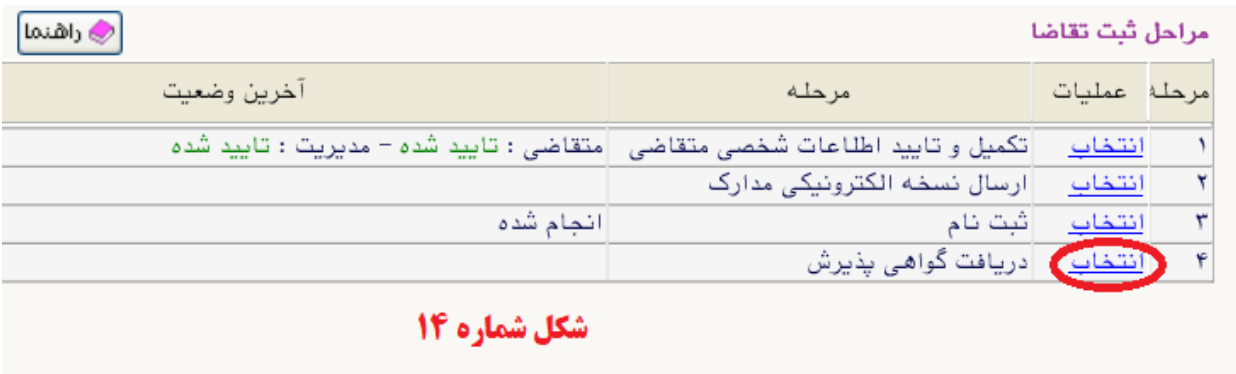

**با تشکر**

**مدیریت خدمات آموزشی دانشگاه صنعتی خواجه نصیرالدین طوسی**